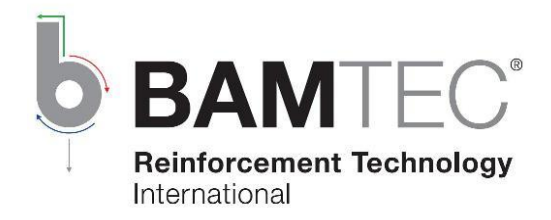

# BamCAD

# Quick Start

Häussler Innovation GmbH Mozartstr. 31 87435 Kempten **Deutschland** 

Tel. +49(0)831-52173-11 Internet: www.bamtec.com E-Mail: support@bamtec.com

Stand: 07.01.2020

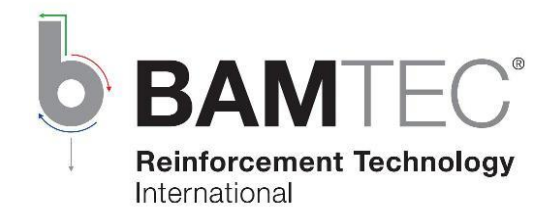

# Inhalt

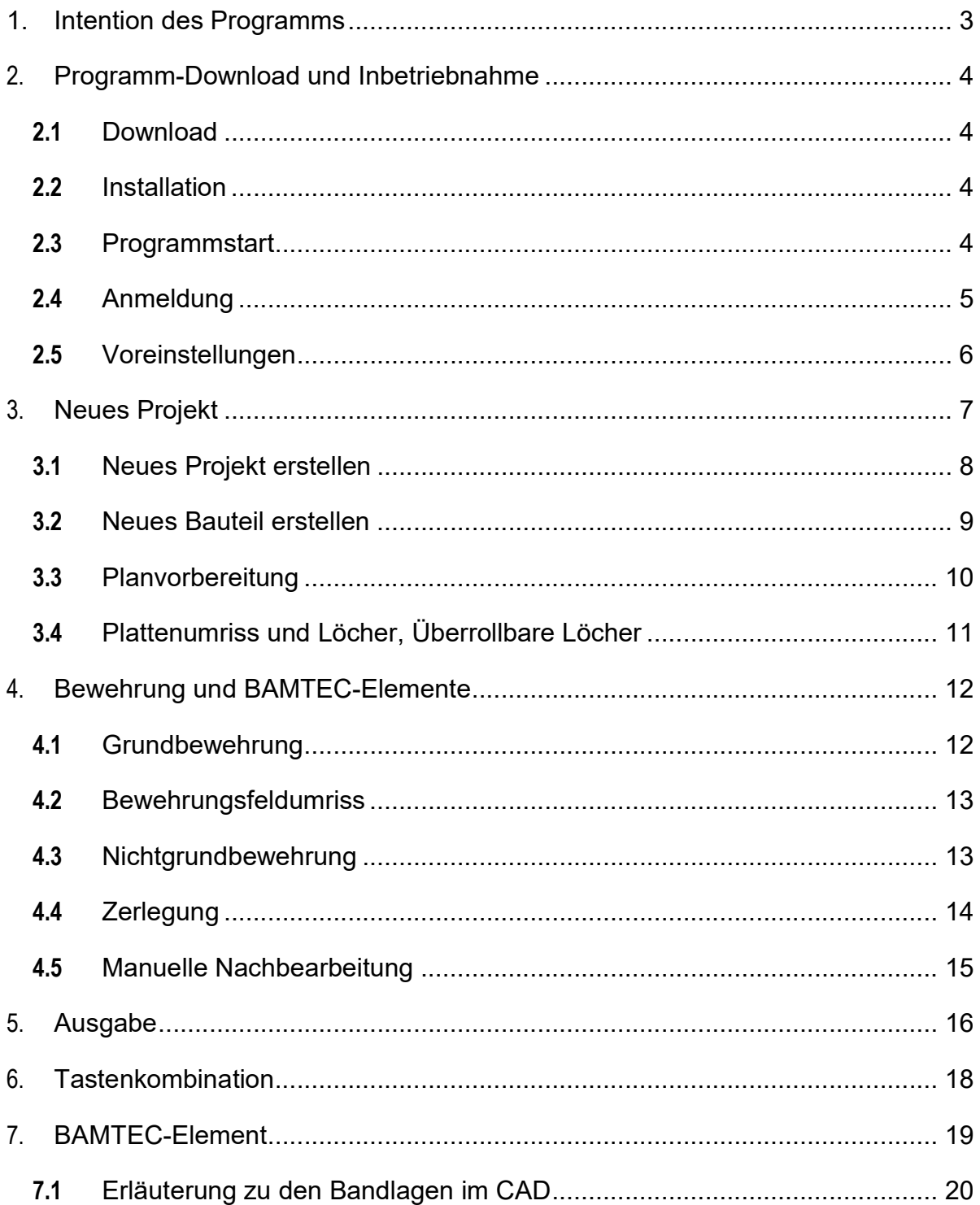

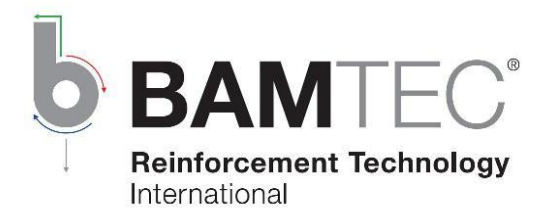

## 1. Intention des Programms

Das Programm BamCAD dient der weitgehend vollautomatischen Konstruktion der BAMTEC<sup>®</sup>-Bewehrung einer polygonal berandeten Stahlbetonplatte, welche auch Löcher aufweisen darf.

Die automatische Generierung liefert für jede der vier Bewehrungslagen die Einteilung der Bewehrung in BAMTEC<sup>®</sup>-Elemente (auch BAMTEC<sup>®</sup>-Teppiche genannt). Dabei werden notwendige Übergreifungsstöße ebenso berücksichtigt wie die Herstellbarkeit und Ausrollbarkeit der Elemente.

Der Benutzer gibt der automatischen Generierung der BAMTEC®-Elemente die gewünschte Rundstahlbewehrung, bestehend aus

– Grundbewehrung (Stäbe mit gleichem Durchmesser und gleichem Abstand)

und

 – Nichtgrundbewehrungen (Das sind Gebiete, wo zwischen den Grundbewehrungsstäben weitere Stäbe liegen.)

vor.

Mit den BAMTEC®-Elementen generiert werden auch Nicht-BAMTEC®-Zulagestäbe (Zusatzbewehrung), wo Bewehrungsstäbe nicht als BAMTEC®-Stäbe realisierbar sind.

Nach der Generierung der BAMTEC®-Bewehrung und der Zusatzbewehrungen (Nichtgrundbewehrungen) können die einzelnen BAMTEC<sup>®</sup>-Elemente und Zusatzbewehrungen bei Bedarf mit dem Programm manuell modifiziert werden.

Statt von der automatischen Elementgenerierung Gebrauch zu machen, können die Elemente auch (ungleich mühsamer) manuell konstruiert werden.

Am Ende hat das Programm die Steuerdateien (*TEC-Dateien*) für die BAMTEC<sup>®</sup>-Produktionsmaschine sowie alle erforderlichen Pläne erzeugt (Fertigungspläne zur Kontrolle bei der Elementherstellung, Rollout-Pläne für das Verlegen auf der Baustelle und Übersichtspläne für den Prüfer und Bewehrungsabnehmer).

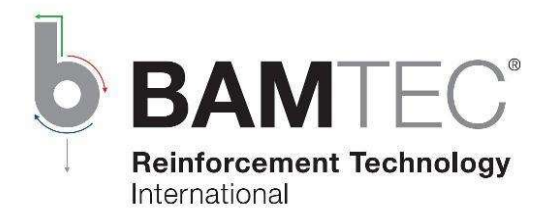

# 2. Programm-Download und Inbetriebnahme

## 2.1 Download

#### https://www.bamtec.com/de/downloads/

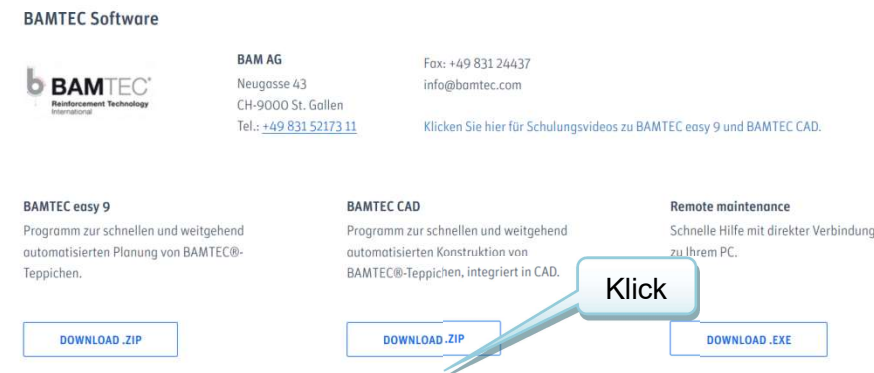

Entpacken Sie BAMcad1setup.zip in einen Ordner Ihrer Wahl und starten von dort dann die Installation mittels Klick auf setup.exe.

#### 2.2 Installation

Folgen Sie den Anweisungen, die das Programm Ihnen vorgibt.

## 2.3 Programmstart

Doppelklicken Sie das bei der Installation erstellte BamCAD Icon auf Ihrem Desktop oder

wählen Sie im Startmenü "Start-Programme-BAMTEC-BamCAD".

Führen Sie das Programm bei der ersten Installation als Administrator aus.

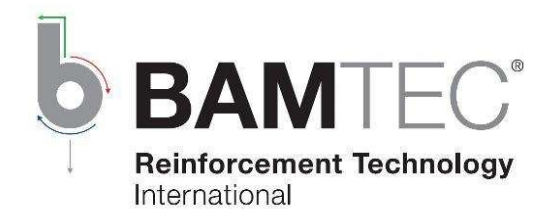

#### 2.4 Anmeldung

Tragen Sie bitte Ihre Benutzerdaten ein. Nach dem Klicken auf Registrieren erhalten Sie einen Aktivierungscode per E-Mail.

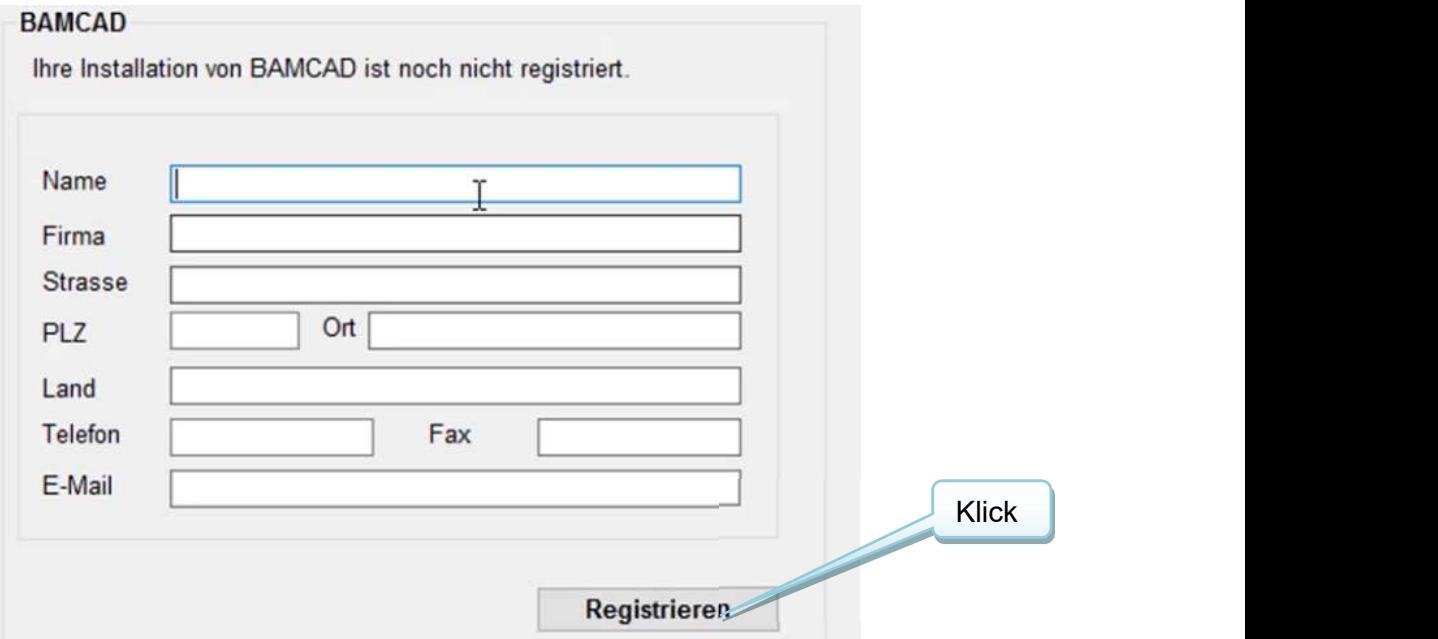

Tragen Sie bitte den Aktivierungscode ein. Nach dem Klicken auf Aktivieren läuft das Programm weiter.

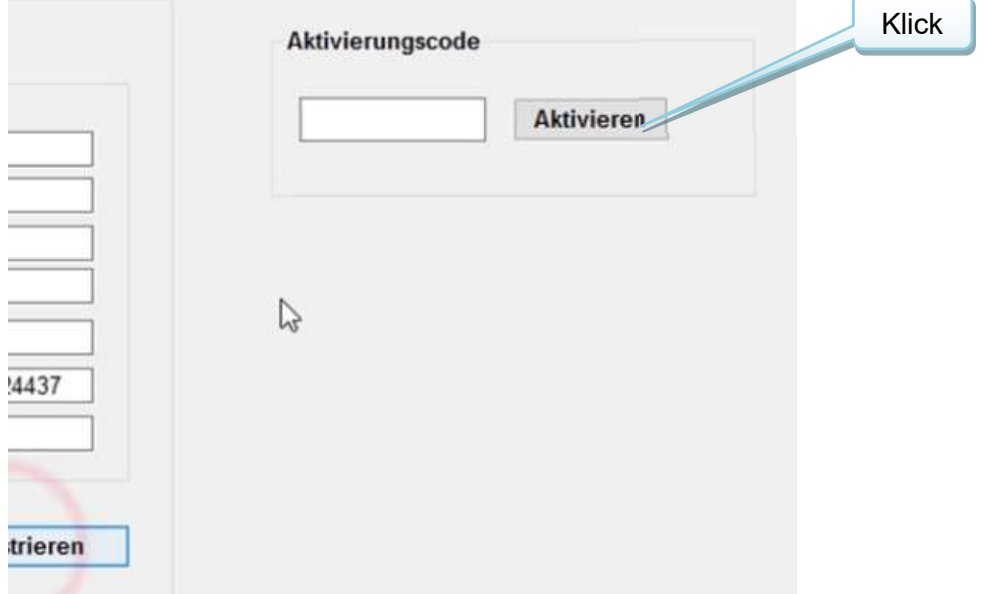

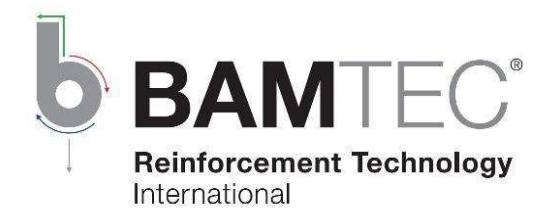

### 2.5 Voreinstellungen

Für ein individuelles Arbeiten mit dem Programm empfehlen wir Ihnen, die für Sie passenden Voreinstellungen zu treffen.

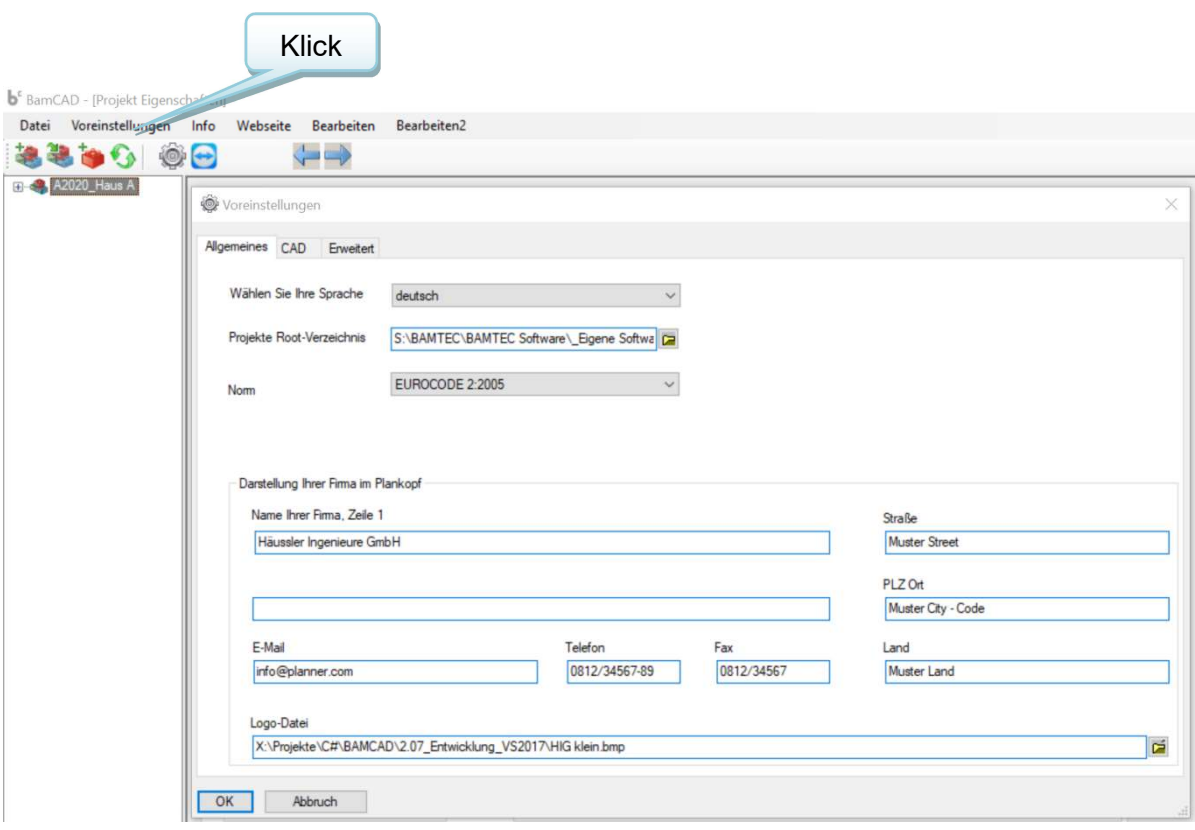

Den Registerblättern (Allgemein, CAD, Erweitert) entsprechend ausfüllen und anpassen.

Im Anschluss das Programm schließen und neu starten, damit die zuvor getroffenen Voreinstellungen übernommen werden. Diese können jederzeit geändert werden.

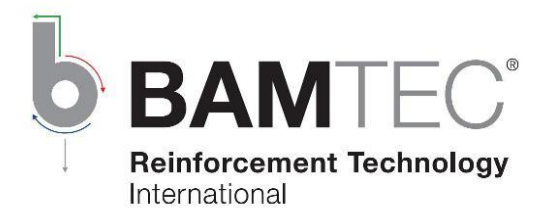

## 3. Neues Projekt

#### Allgemein

- Ein Objekt soll nur im Zeichenbereich unter einem dafür vorgesehenen Strukturknoten erstellt bzw. importiert werden.
- Ein Objekt kann nur in dem Zeichenbereich bearbeitet werden, in dem es erstellt wurde.
- Unter den Strukturknoten Plattenumriss und Löcher, Überrollbare Löcher und Bewehrungsfeldumriss sind folgende Punkte, bezüglich der endgültigen Kontur verboten:
	- o Objekte außerhalb/an der Bauteilkontur
	- o Kanten kleiner als 1 mm bzw. weniger als zweimal das Abrückmaß des Bewehrungsfelds
	- o Einzelne Punkte und Linien
	- o Punkte/Knoten oder Linien aufeinander
	- o Ungeschlossene Objekte
- Von folgenden Maßnahmen nach der Elementgenerierung wird abgeraten, sofern keine neue Zerlegung gemacht werden muss:
	- o Änderung der Projekt- oder Bauteildaten
	- o Bearbeitung der Bauteilkonturen
	- o Änderung der Einstellung Allerunterste Lage und Alleroberste Lage

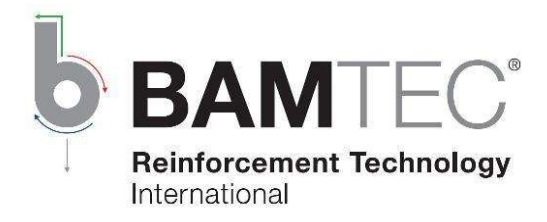

## 3.1 Neues Projekt erstellen

Zum Erstellen eines neuen Projekts, klicken Sie auf das Symbol Neues Projekt.

Es wird empfohlen, ein neues Projekt in einem separaten Ordner zu speichern, indem Sie, in dem geöffneten Dialogfeld den entsprechenden Pfad auswählen.

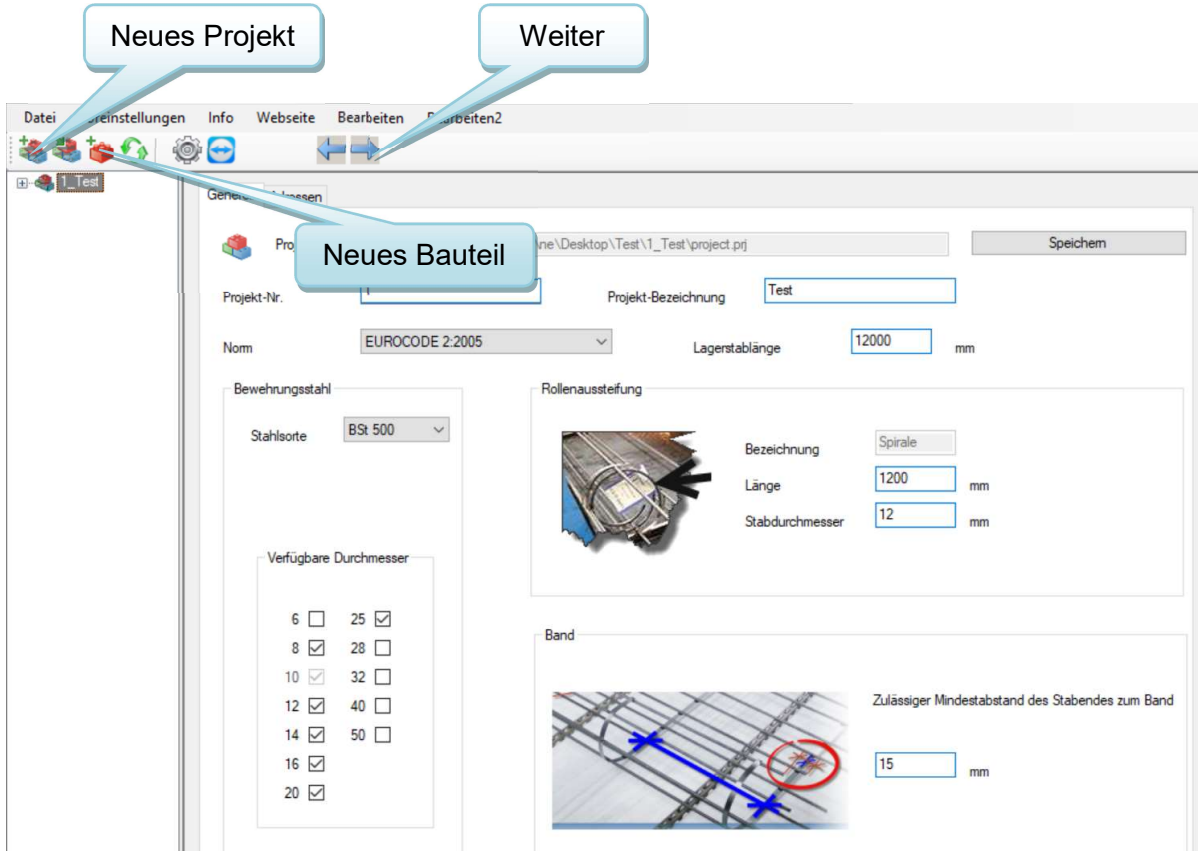

Tragen Sie nun in den Registerblättern die notwendigen Daten ein und beenden Sie den Vorgang mit Speichern um das Verzeichnis umzubenennen. Klicken Sie auf Weiter bzw. Neues Bauteil um ein Neues Bauteil zu erstellen.

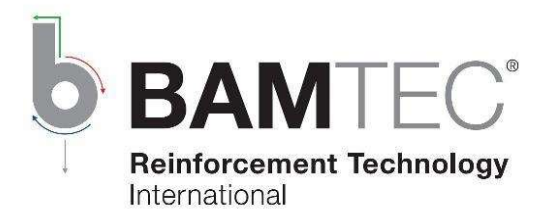

## 3.2 Neues Bauteil erstellen

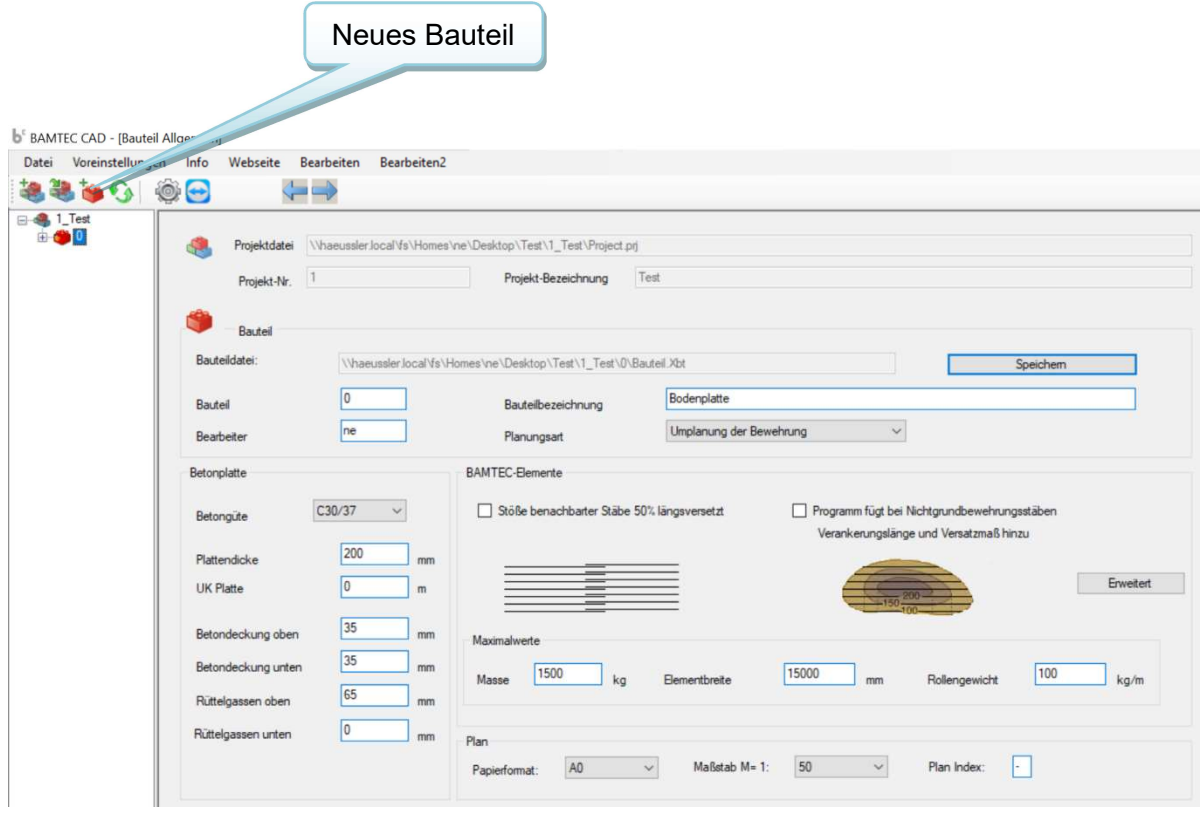

Tragen Sie auch hier Ihre entsprechenden Daten ein. Im Anschluss den Vorgang ebenfalls mit Speichern beenden und das Verzeichnis umbenennen. Bei Bedarf können die Werte unter *BAMTEC<sup>®</sup>-Elemente* geändert und die Bewehrungsparameter angepasst werden. Beachten Sie, dass zusätzliche Einstellungen unter Erweitert getroffen werden können. Mit Weiter wechseln Sie zur Planvorbereitung.

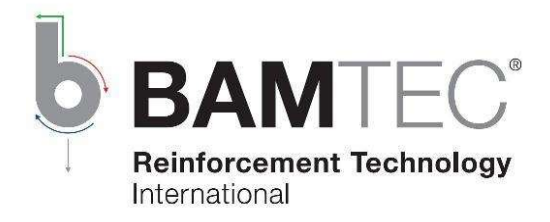

### 3.3 Planvorbereitung

Hinweis: Sie haben jederzeit die Möglichkeit über die Baumstruktur zu navigieren.

In der Planvorbereitung ordnet man den Plan so an, wie er schlussendlich aussehen soll.

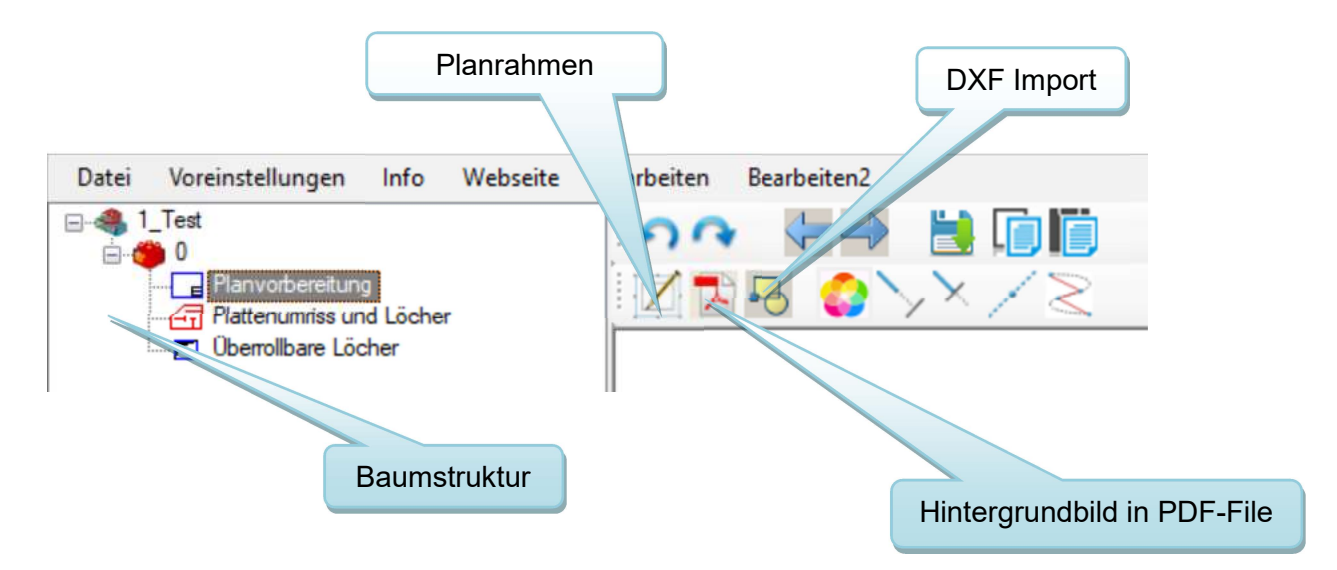

Die Schaltflächen unter Planvorbereitung dienen wie folgt:

- Zeichnungsvorlage: Planrahmen und -kopf einfügen
- DXF Import: Grundriss als DXF importieren
- PDF als Hintergrundbild: Planrahmen Bild/Grundriss importieren

Das Planlayout: Das Standard-Planlayout enthält einen Doppelten Planrahmen, ein Plankopf, die Einbaureihenfolge und zusätzliche Informationen. Diesen sollten Sie keinesfalls auflösen.

Importieren: Vergewissern Sie sich, dass kein Objekt aus der importierten Grundrissvorlage zu weit weg vom Bauteil liegt.

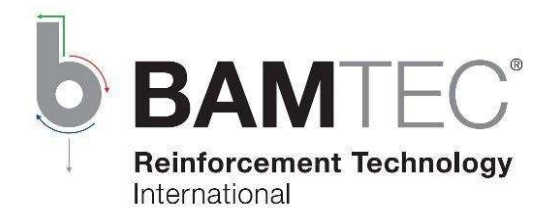

## 3.4 Plattenumriss und Löcher, Überrollbare Löcher

Unter Plattenumriss und Löcher können ein Grundriss und Plattenlöcher über die Bearbeitungsleiste gezeichnet werden. (Beachten Sie, dass die Schiefstellung einer Plattenkante Auswirkungen auf die Elementgenerierung haben kann.)

Hinweis: Der Bauteilumriss und die Lochkonturen müssen geschlossen sein.

Löcher, die aus Bögen bestehen, müssen mit der Funktion Teilen in einzelne Liniensegmente umgewandelt werden. Hierbei sind die Anzahl der Segmente frei wählbar.

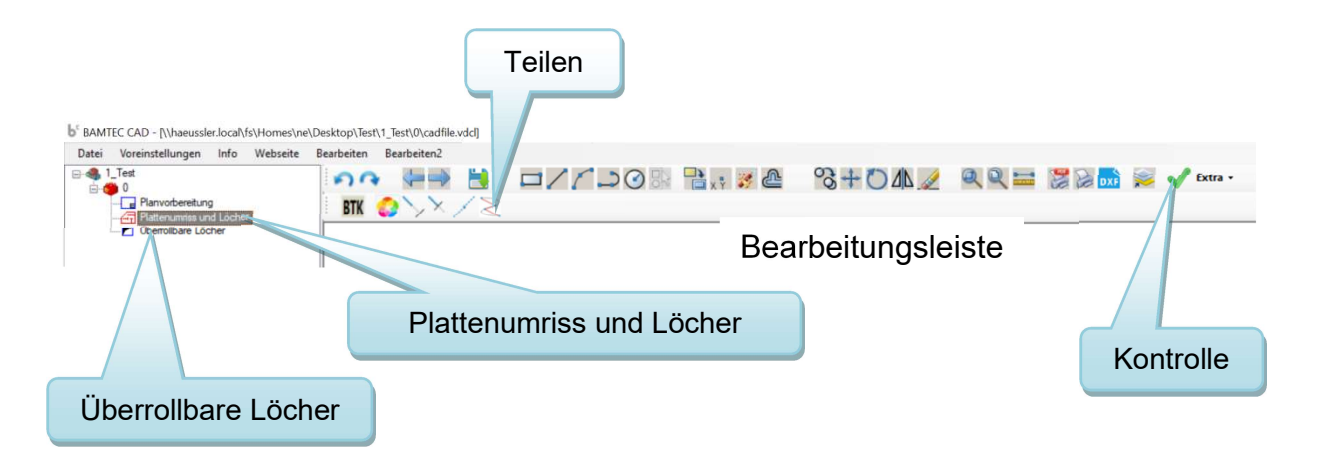

Ggf. vorhandene überrollbare Löcher zeichnen Sie wieder über die Bearbeitungsleiste. Überprüfen Sie sowohl im Register Plattenumriss und Löcher als auch bei den überrollbaren Löchern mit der Funktion Kontrolle, ob Ihre Eingaben "in Ordnung sind".

Hinweis: Bei überrollbaren Löchern sind nur rechteckige Formen zulässig.

Abschließend klicken Sie auf Weiter um das Registerblatt Bewehrung zu öffnen.

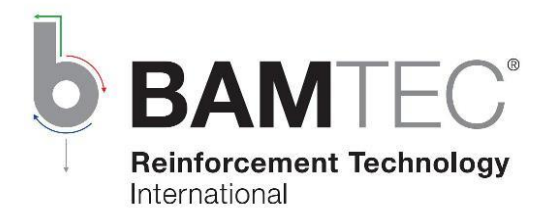

## 4. Bewehrung und BAMTEC-Elemente

BAMCAD ermöglicht Ihnen Ihre BAMTEC<sup>®</sup>-Bewehrung als Grund/Nichtgrundbewehrung (NGB) zu erstellen. Zusatzbewehrungen können im Nachhinein (in der Manuellen Nachbearbeitung) manuell eingegeben werden.

## 4.1 Grundbewehrung

Geben Sie hier den Bewehrungsbedarf Ihrer Grundbewehrung für die jeweilige Lage ein.

Entscheiden Sie welche Lage die "Allerunterste Lage" bzw. die "Alleroberste Lage" sein soll. Bei nachträglicher Änderung, müssen die betroffenen Richtungen neu generiert werden.

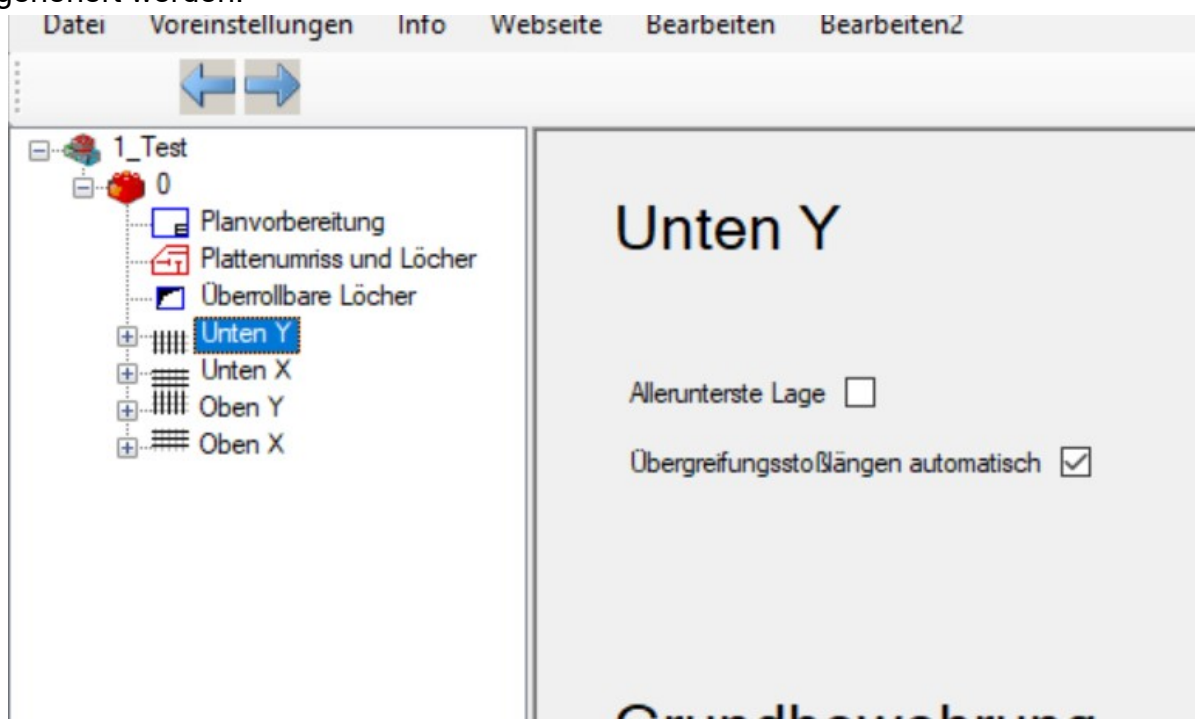

Danach fahren Sie mit der Eingabe des Bewehrungsfeldumrisses fort, indem Sie auf Weiter klicken.

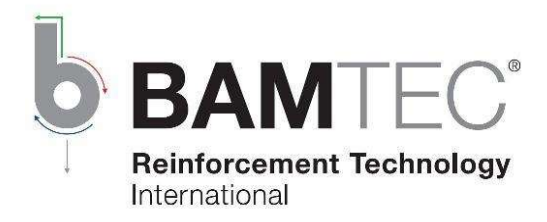

## 4.2 Bewehrungsfeldumriss

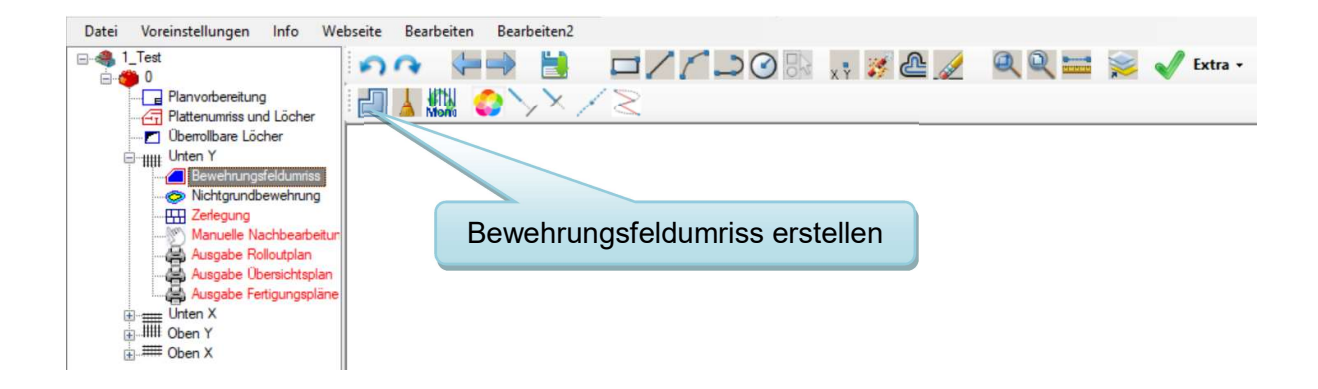

Mit anwählen der Funktion Bewehrungsfeldumriss erstellen öffnet sich ein Kontextmenü, in welchem Sie das Bewehrungsabrückmaß (vom Grundriss) eingeben und den Umriss automatisch generieren lassen können.

Hinweis: Falls Sie ein Polygon des automatisch generierten Bewehrungsfelds bearbeiten möchten, beachten Sie zunächst dessen Drehsinn (Gegen- oder Uhrzeigersinn). Mit der Funktion "Drehsinn eines Polygons", die Sie unter der Erweiterung "Extra" finden, können Sie sich den Drehsinn ermitteln lassen. Der Drehsinn muss beim Bearbeiten beibehalten werden. Hierfür steht Ihnen, ebenfalls unter dem Punkt "Extra", die Funktion "Polygon umkehren" zur Verfügung, wenn Sie den Drehsinn ändern möchten.

Auch hier können Sie mit Kontrolle Ihre Eingabe überprüfen. Zum nächsten Schritt geht es wieder mit Weiter.

## 4.3 Nichtgrundbewehrung

Hinweis: Entscheiden Sie, ob Sie die Bewehrungszulagen als "Nichtgrundbewehrung" zeichnen wollen oder als eine neue Stabgruppe unter manueller Nachbearbeitung erzeugen.

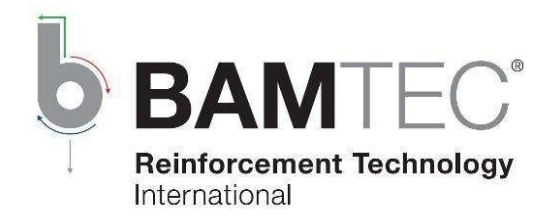

Zeichnen Sie über die Bearbeitungsleiste zuerst den Bereich einer Nichtgrundbewehrung. Wählen Sie anschließend mit der Tastenkombination Strg + Klick den zuvor eingegebenen Bereich an, um den Bewehrungsbedarf über ein Dropdown-Menü anzupassen. Bestätigen Sie die Eingabe mit OK.

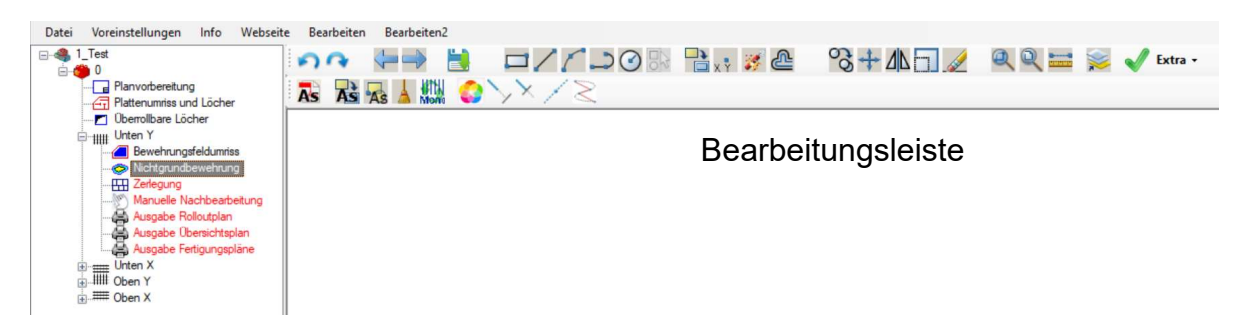

4.4 Zerlegung

Generieren Sie nun die BAMTEC-Elemente.

Sie können die automatische Generierung optimieren, indem Sie

- vorgegebene Bewehrungsstöße setzen.
- den Platten- bzw. den Bewehrungsfeldumriss vereinfachen.

Ein Stoß kann mit dem Befehl Neuer Stoß eingezeichnet werden.

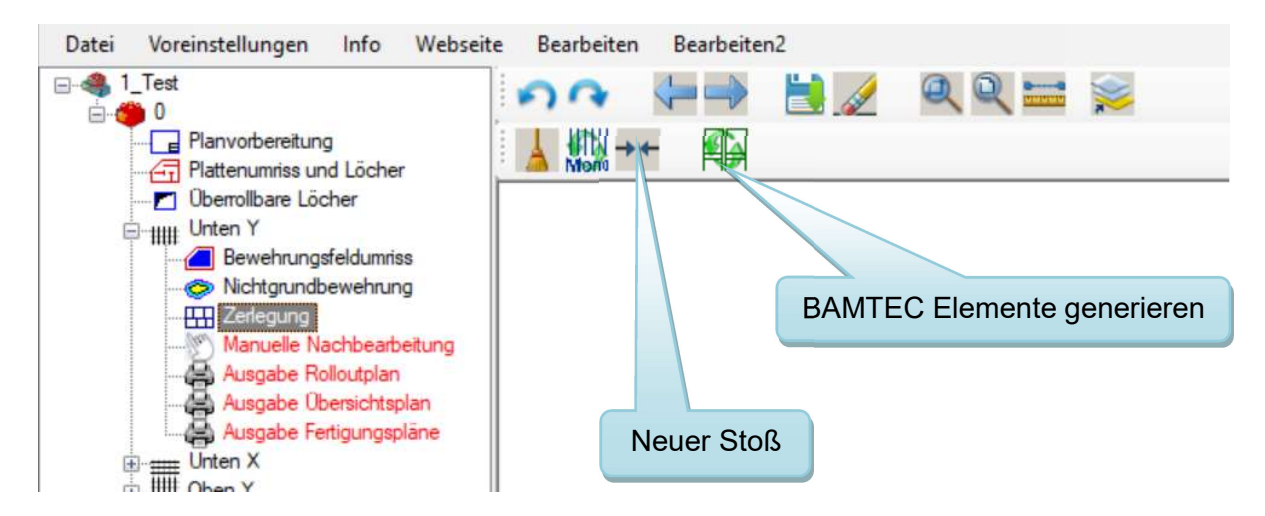

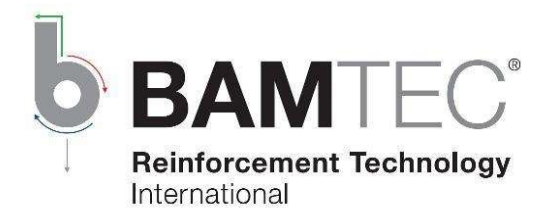

## 4.5 Manuelle Nachbearbeitung

Hier können die BAMTEC-Elemente manuell bearbeitet werden.

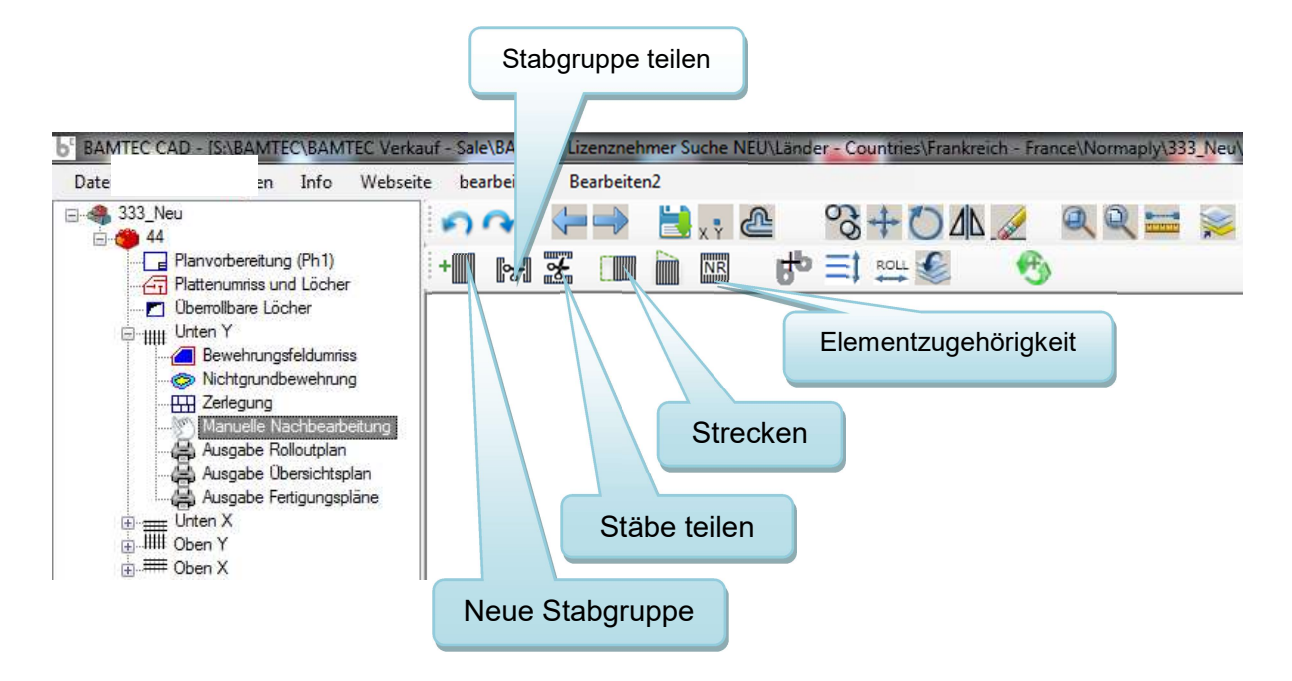

Sie haben auch die Möglichkeit Zusatzbewehrungen zu erzeugen. Dazu verwenden Sie den Befehl Neue Stabgruppe oder Sie kopieren eine vorhandene Stabgruppe und passen diese an.

Denken Sie daran, dass Sie nach Änderungen unter diesem Strukturknoten aktualisieren müssen. Dadurch werden die Zeichnungen und Maschinendateien neu gespeichert. Bei jeder der folgenden Maßnahmen ist Aktualisieren und Speichern sofort erforderlich:

- Änderung bzw. Zuweisung einer Elementnummer
- Änderung einer Element- oder Stabgruppenzugehörigkeit
- Umwandlung einer Stabgruppe in ein neues BAMTEC-Element
- Änderungen rückgängig gemacht werden.

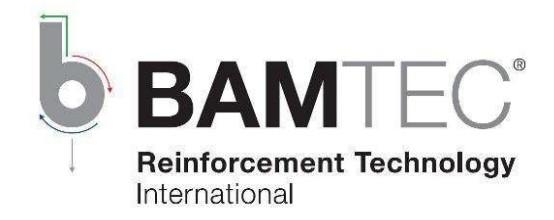

## Element-Fehler

Ein Element-Fehler wird üblicherweise durch die folgenden Gründe verursacht:

- Erstes Bandoffset größer als 525 mm oder weniger als -1025 mm
- Stäbe nicht mindestens an 2 Bändern befestigt
- Stababstand weniger als 50 mm bzw. überlappende Stäbe

Elementgewicht und Elementbreite können ebenfalls einen Fehler verursachen, wenn die eingegebenen Grenzwerte überschritten werden.

## 5. Ausgabe

Alle Ausgabedateien sowie die TEC- und die PXML-Dateien der einzelnen Lagen werden unter dem Ordner des Bauteils gespeichert.

Die Ausgabe kann DXF, Direktdruck bzw. PDF sein. Externe Objekte (z.B. Details) kann, die mit dem Plan zusammenhängt, importiert werden.

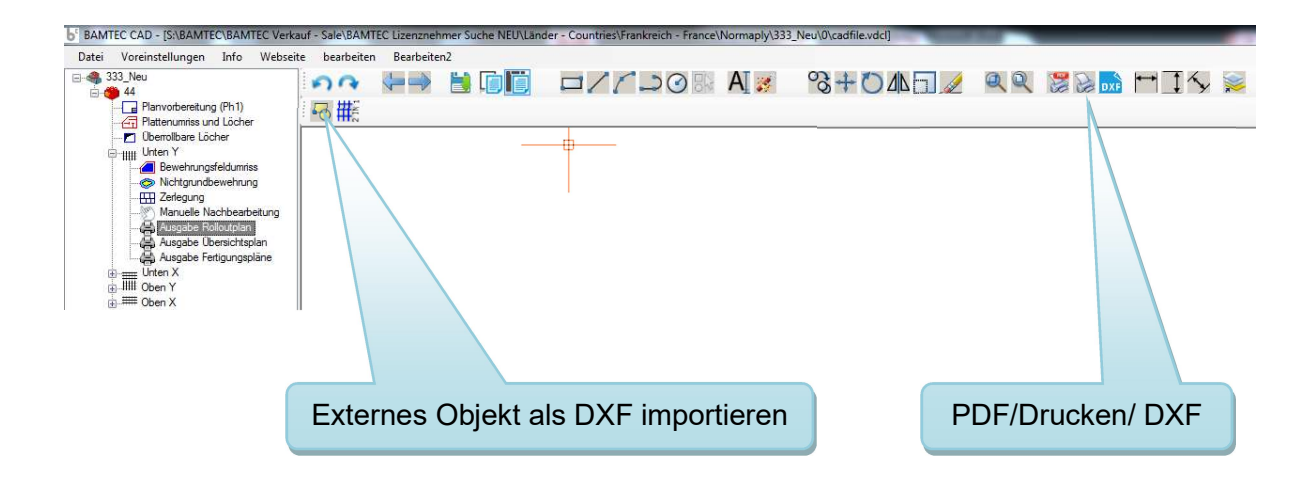

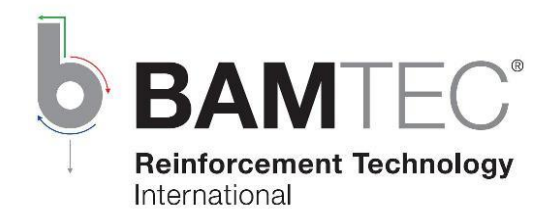

## Fertigungspläne

- Beim Eingang in den Strukturknoten werden die Fertigungspläne nicht automatisch erstellt oder aktualisiert. Zum Generieren oder zum Aktualisieren der Pläne wählen Sie die Funktion Produktionspläne erstellen.
- Wählen Sie in der Bearbeitungsleiste unter Extra die Funktion Massentabelle aktiv an, wenn Sie die Statistiken/Tabellen als PDF speichern möchten.

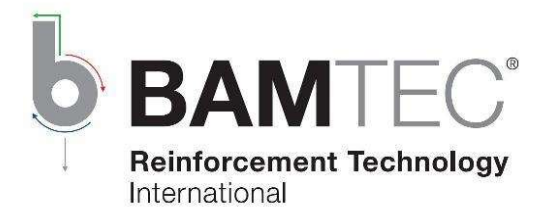

# 6. Tastenkombination

Kürzel

RMT: Rechte Maustaste

#### **Shortcuts**

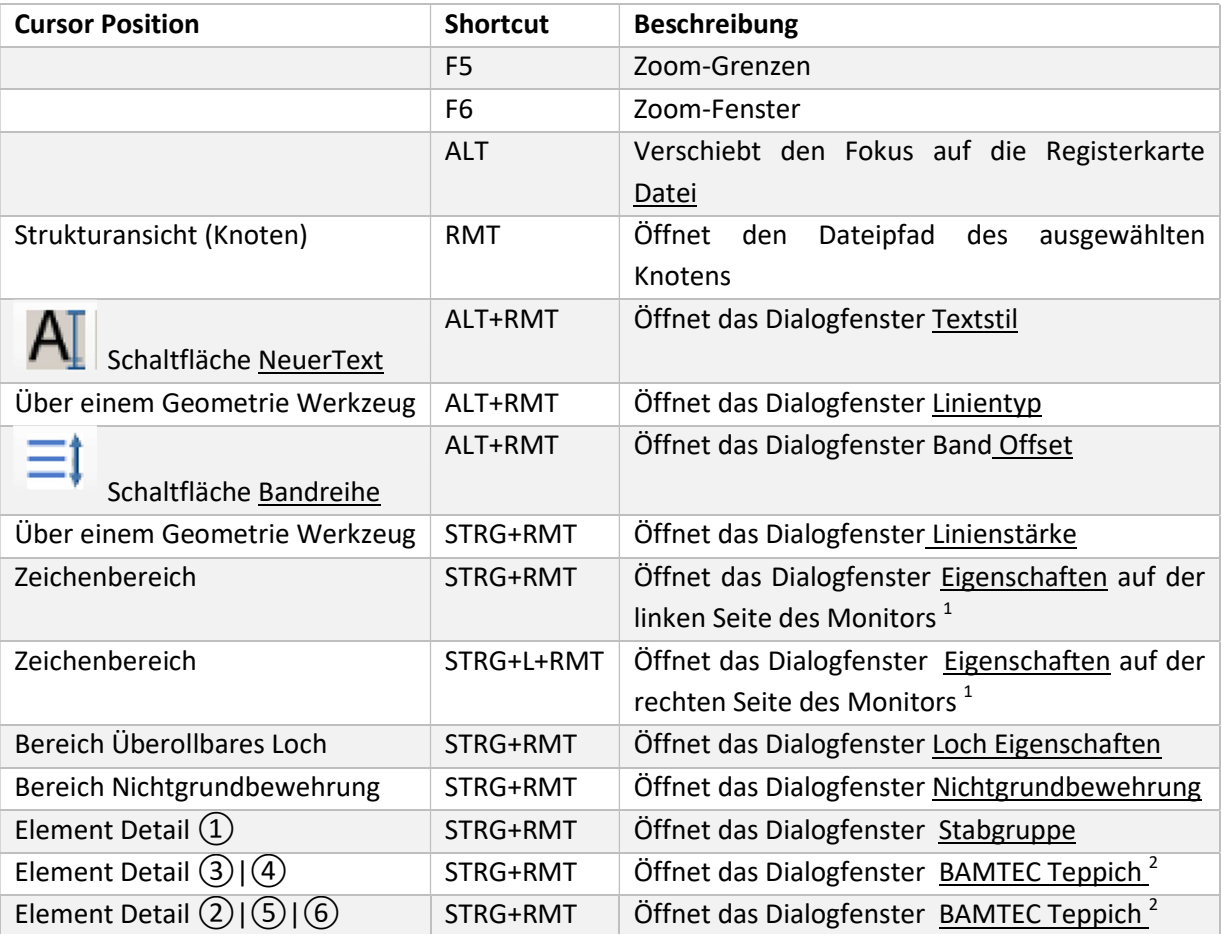

<sup>1</sup> Kein Objekt soll im gewählten Modus sein.<br><sup>2</sup> Keine Stabgruppe/Stab soll unter dem Cursor sein.

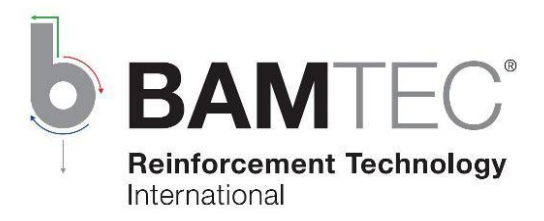

# 7. BAMTEC-Element

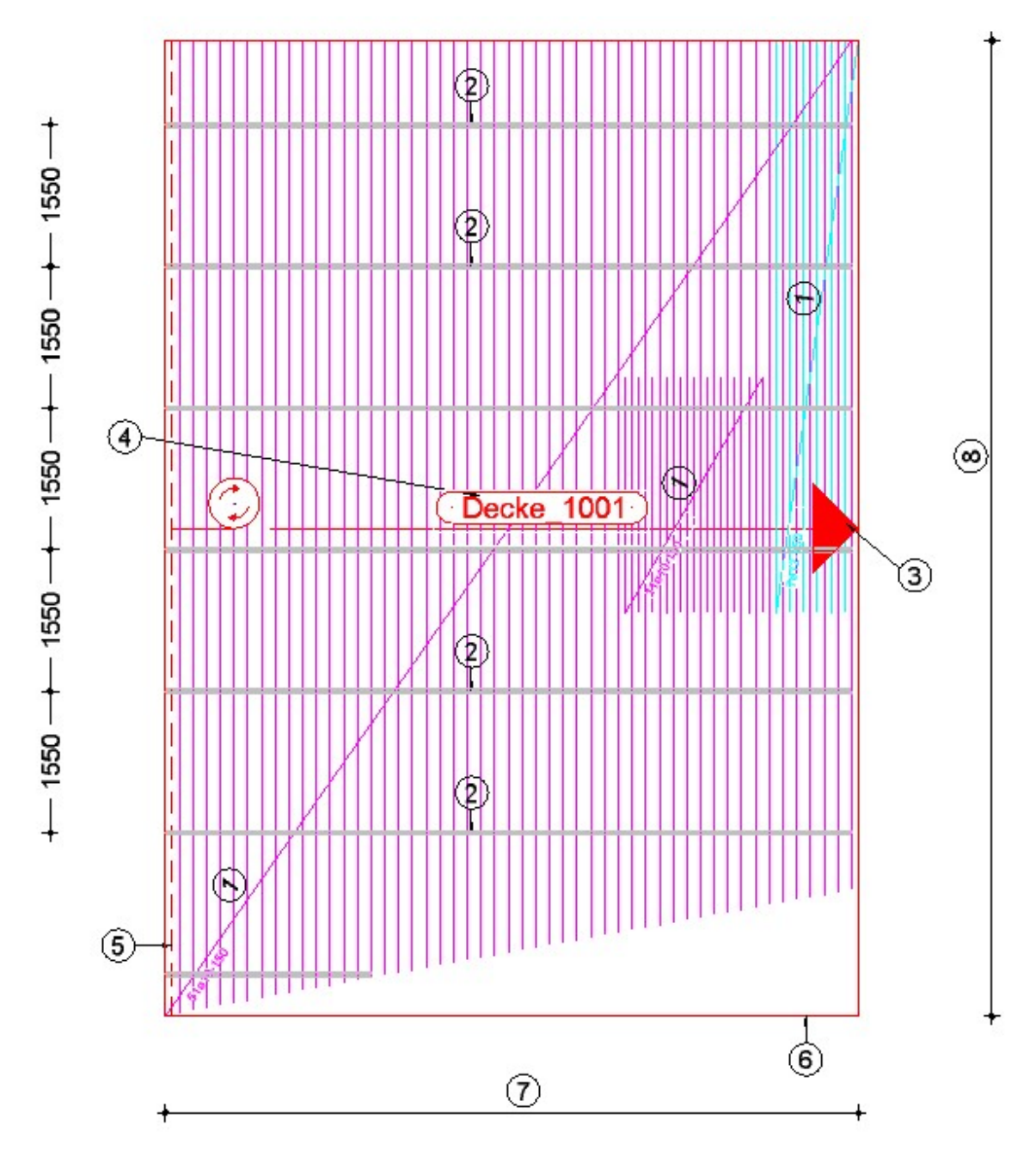

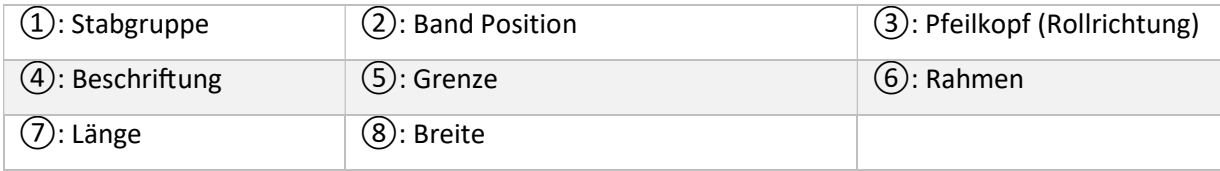

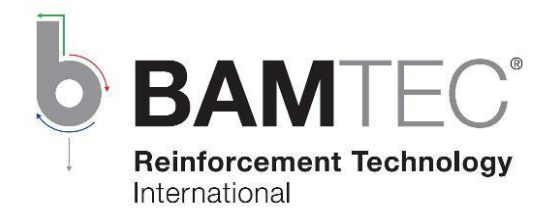

## 7.1 Erläuterung zu den Bandlagen im CAD

#### Band Positionen

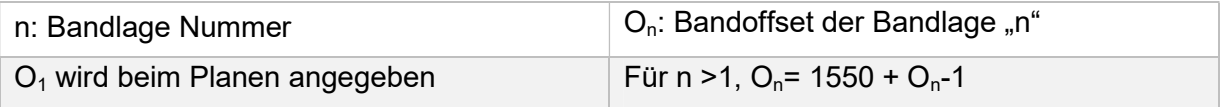

#### **Richtungen**

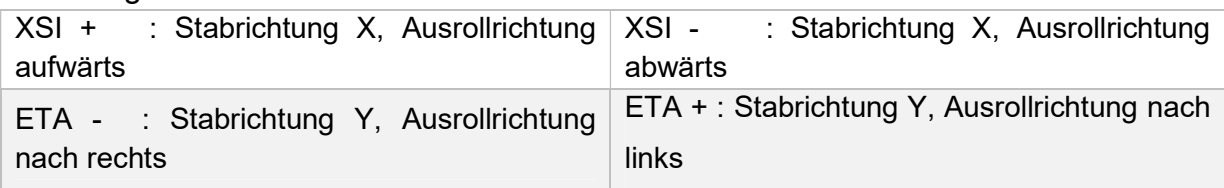

#### Legende und Anmerkungen

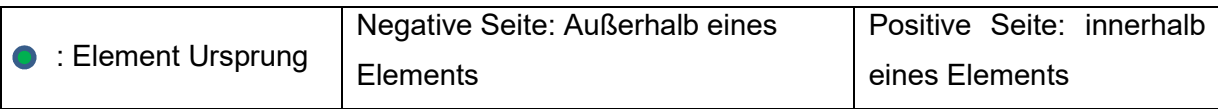

## Fall 1: Erste Bandlage auf der positiven Seite Richtung: ETA-

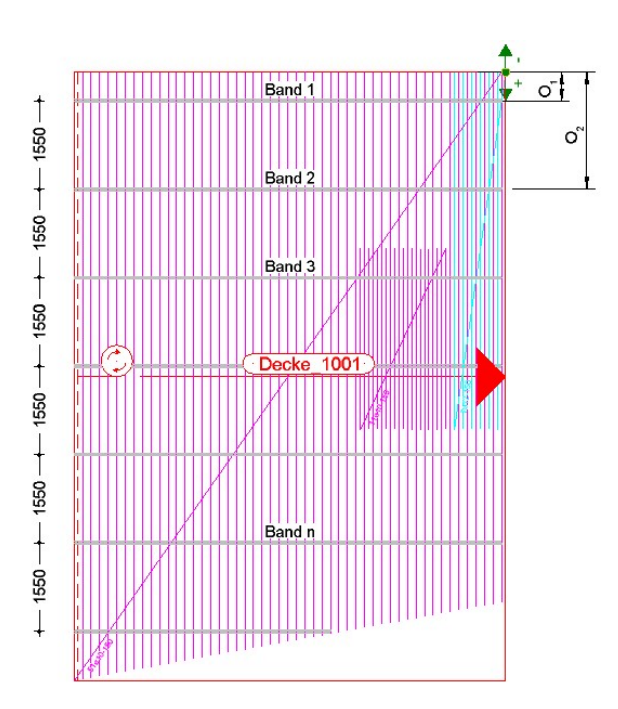

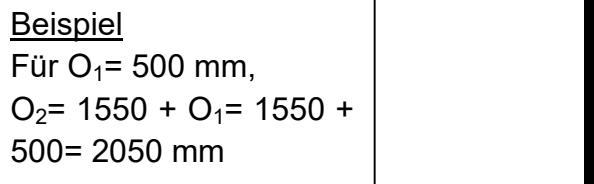

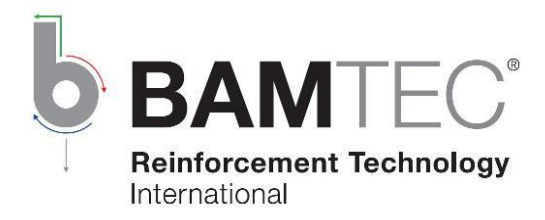

#### Fall 2: Erste Bandlage auf der negativen Seite Richtung: ETA-

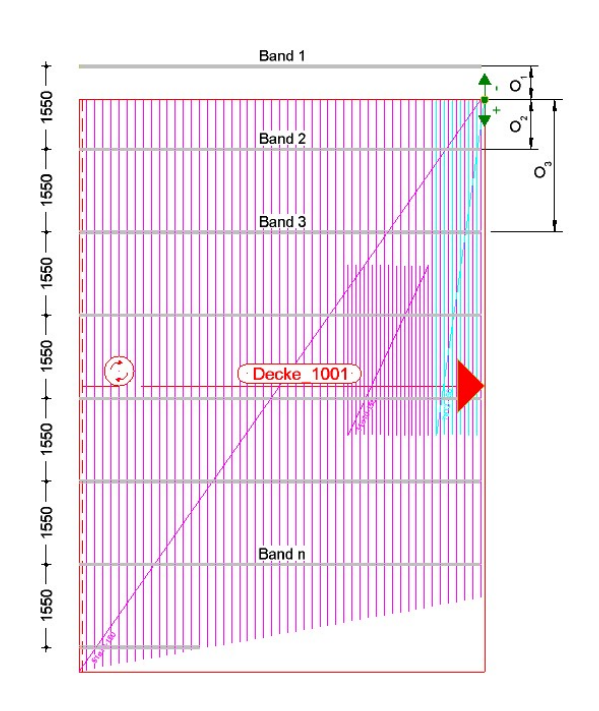

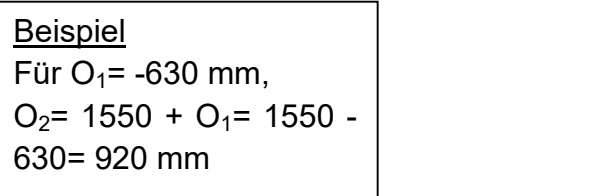

Hinweis zu den obigen Abbildungen: Für die anderen Richtungen gelten die folgenden Drehungen im Gegenuhrzeigersinn um den Ursprung:

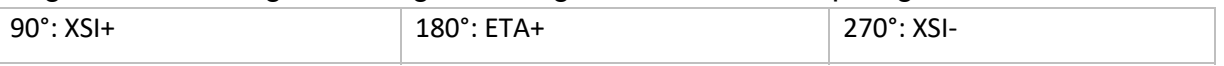

#### Fazit

- Der Ursprung eines Elements hängt von der Stab- und Ausrollrichtung ab.
- Bandabstand =  $1550$  mm (fest).
- Eine Bandlage auf der negativen Seite eines Elements ist nur theoretisch und wird daher nicht dargestellt/produziert.
- Ein Bandoffset ist entlang der Stabrichtung (vom Element Ursprung) zu bemaßen.
- Das erste Bandoffset O<sub>1</sub>: -1025 ≤ O<sub>1</sub> ≤ 525 mm.
- Bandlage "n" (wobei n>1) wird anhand des ersten Bandoffset  $O_1$  und des Bandabstandes automatisch ausgerechnet und positioniert.